## **Member Roll Out Information**

Hi Community!

We are switching systems for our class reservations, shop purchases, membership management and workout tracking, to StreamFit. We will now be able to access **ALL OF THAT** in one easy to use app!!!

If you just want to watch a video instead of reading through this document, use the link below.

## **Video Tutorial**

<https://vimeo.com/892817177/aa4308999b?share=copy>

# **Getting Started**

1. Download the StreamFit **MEMBER** app: The links are provided below.

## **ANDROID LINK**[:](https://play.google.com/store/apps/details?id=client.streamfitness.app.go)

<https://play.google.com/store/apps/details?id=client.streamfitness.app.go>

### **iPHONE LINK**:

<https://apps.apple.com/us/app/stream-fitness-member/id1599280771>

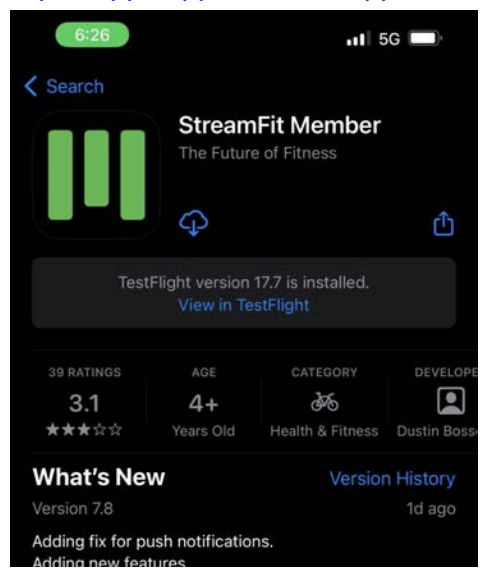

- 2. Open the app and register using your email.
- 3. Create your 4-digit PIN
- 4. Complete any additional required profile information. You can view your profile by touching the "more" icon in the bottom right of your main navigation and touching the top section with your name and email.

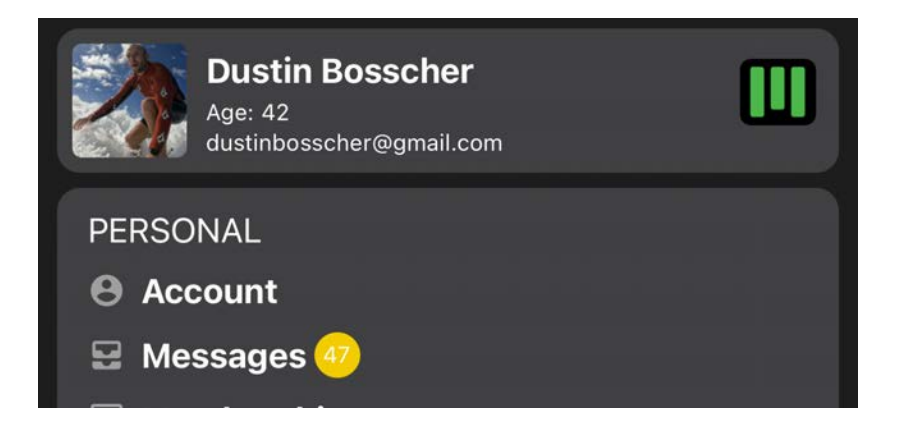

*NOTE: Some of your information has already been entered for you, but please double check and change/modify anything.*

All payments will still be handled by Stripe. You will be able to either enter a credit/debit card or ACH information for payments.

*NOTE: For ACH accounts, please understand a secondary verification is required. Once you enter your information, Stripe will send a small micro deposit to your bank within 24 hours. Once you receive it, check the code provided on the transaction and come back to StreamFit to enter the code to verify. You can only attempt this verification once per attempt.*

# **Get to know the StreamFit App.**

## **CLASS SCHEDULE** (landing screen)

You can see what time classes are scheduled, who is coaching the class and how many people have already registered.

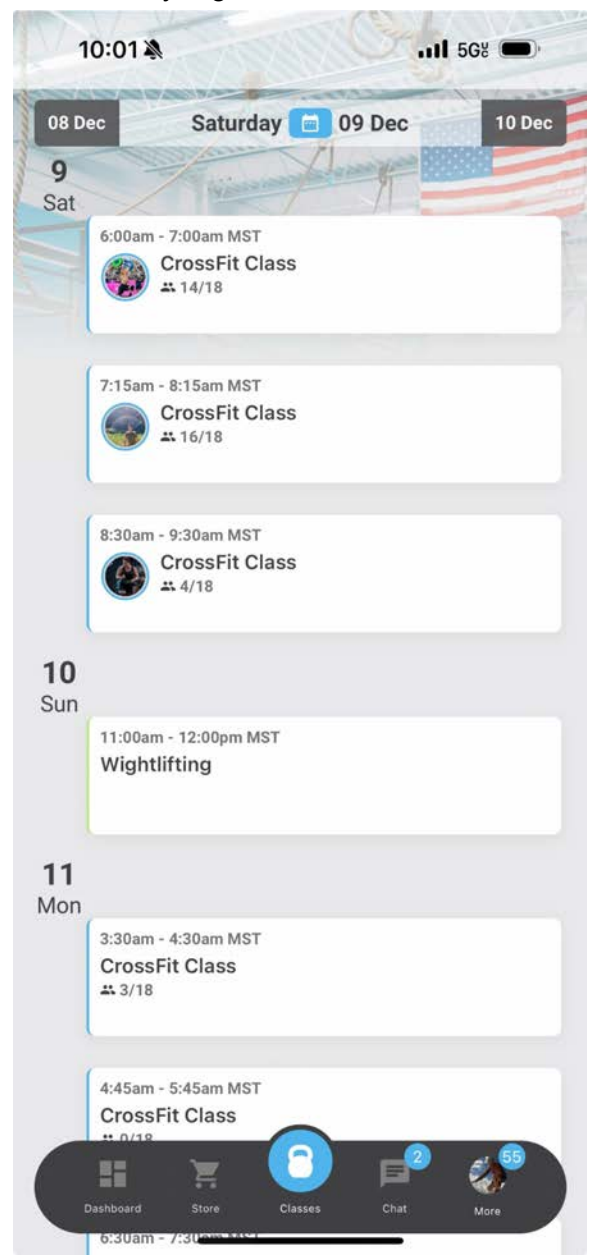

### **CLASS VIEW (images below)**

Top Left: The class details screen is where you will find all your workout information for that class. Use the actions button to enter results, compare history or show a full view of that section.

Top Middle: This is the results entry screen. You can make results private so your scores do not show up on the leaderboard for anyone but you, leave notes about the workout and choose whether it was Rx or Scaled.

Top Right: The attendance screen (if you gym has it turned on) will allow you to see who is registered in the class as an athlete, who is on the waitlist and who is coaching the class. You can check yourself in by touching the gray button with 3 dots.

Bottom Left: If you own a Polar Variety strap you can record you workout and upload it to this screen. You can turn on Polar integration in your account screen.

Bottom Middle: The leaderboard will show all sections of the workout and is organized from top to bottom. You can toggle Rx/Scaled to see those groupings. You can also leave a "like" by touching the shaka icon or touch any athlete to leave your own comment. If you touch your own image, you can quickly edit your score if needed.

Bottom Right: The calculator has three different sections. %weight allows you to see multiple percent weights at once. Barbell will let you quickly add up your barbell weight. Time will allow you to record start/end times for multiple rounds, giving you total, average, fastest and slowest times.

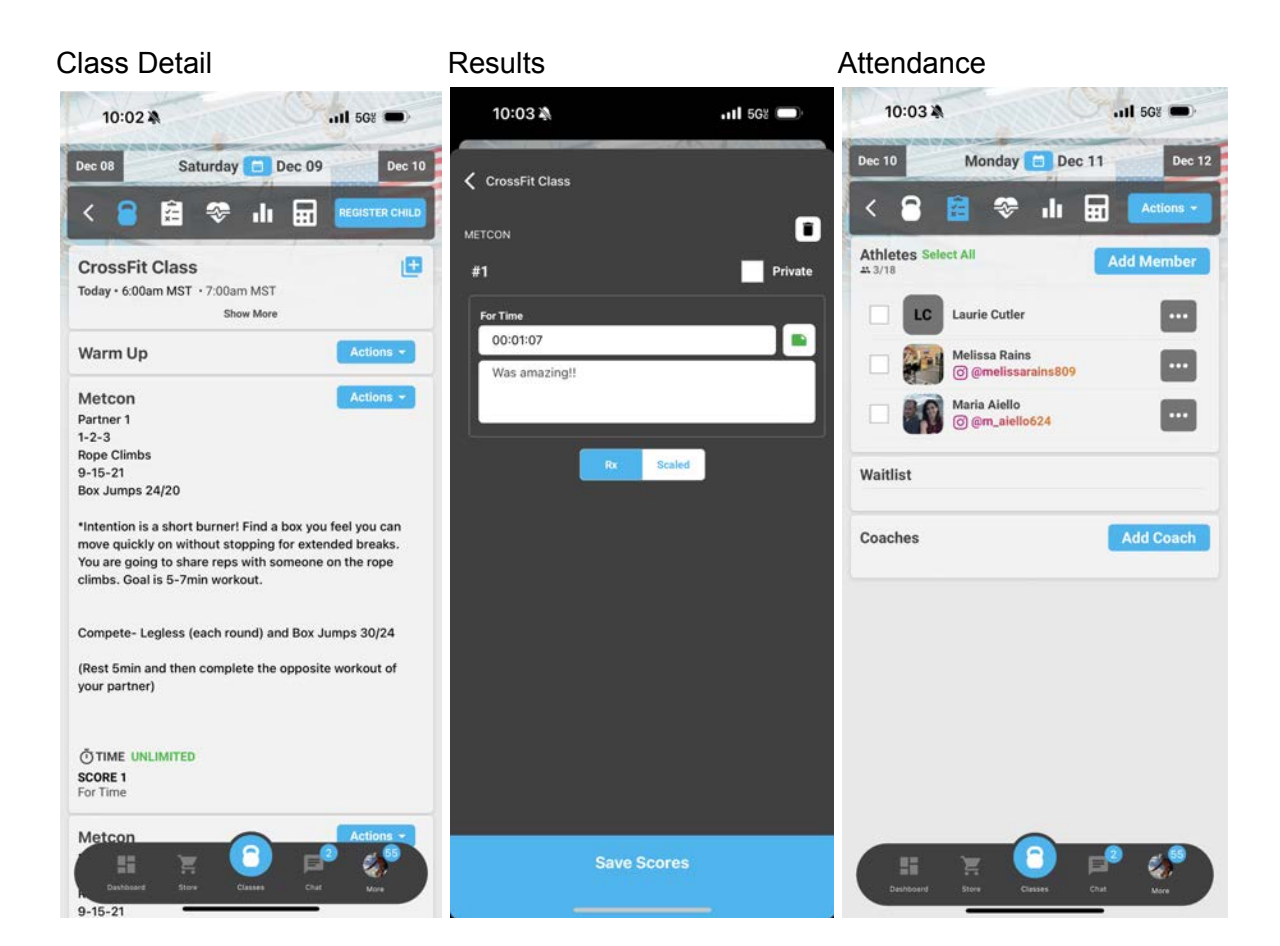

### Polar Integration **Leaderboard** Calculator

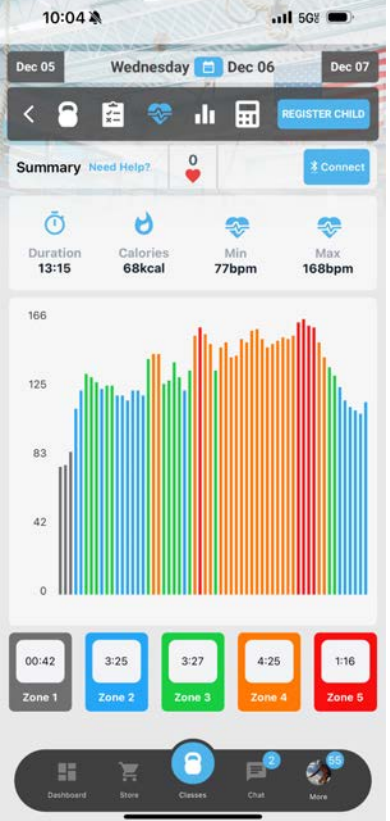

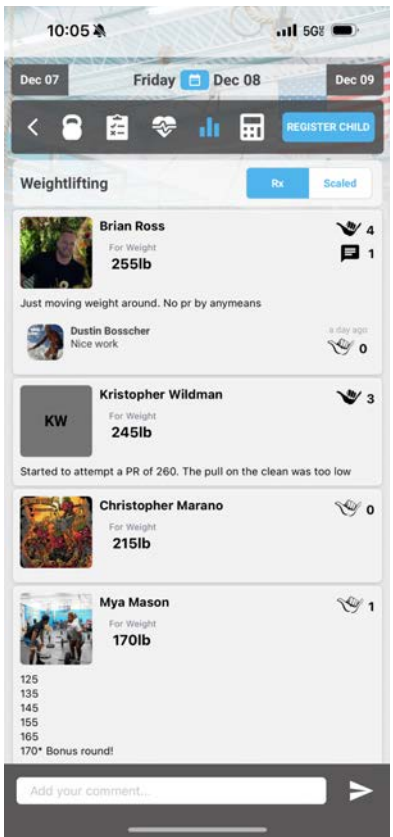

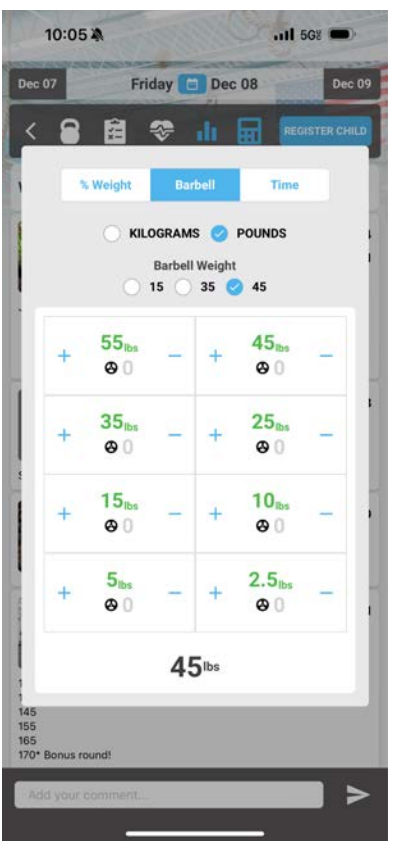

### **MAIN NAVIGATION**

Left: The dashboard is a great place to check unread messages, classes you are registered for or competitions you are going to.

Middle: The store is where you can purchase all your in gym merch, along with any partner products your gym decides to sell.

Right: The chat is broken up into groups. Once you join a group, you can message, reply, post images, gifs, prs, workouts, benchmarks and so much more!

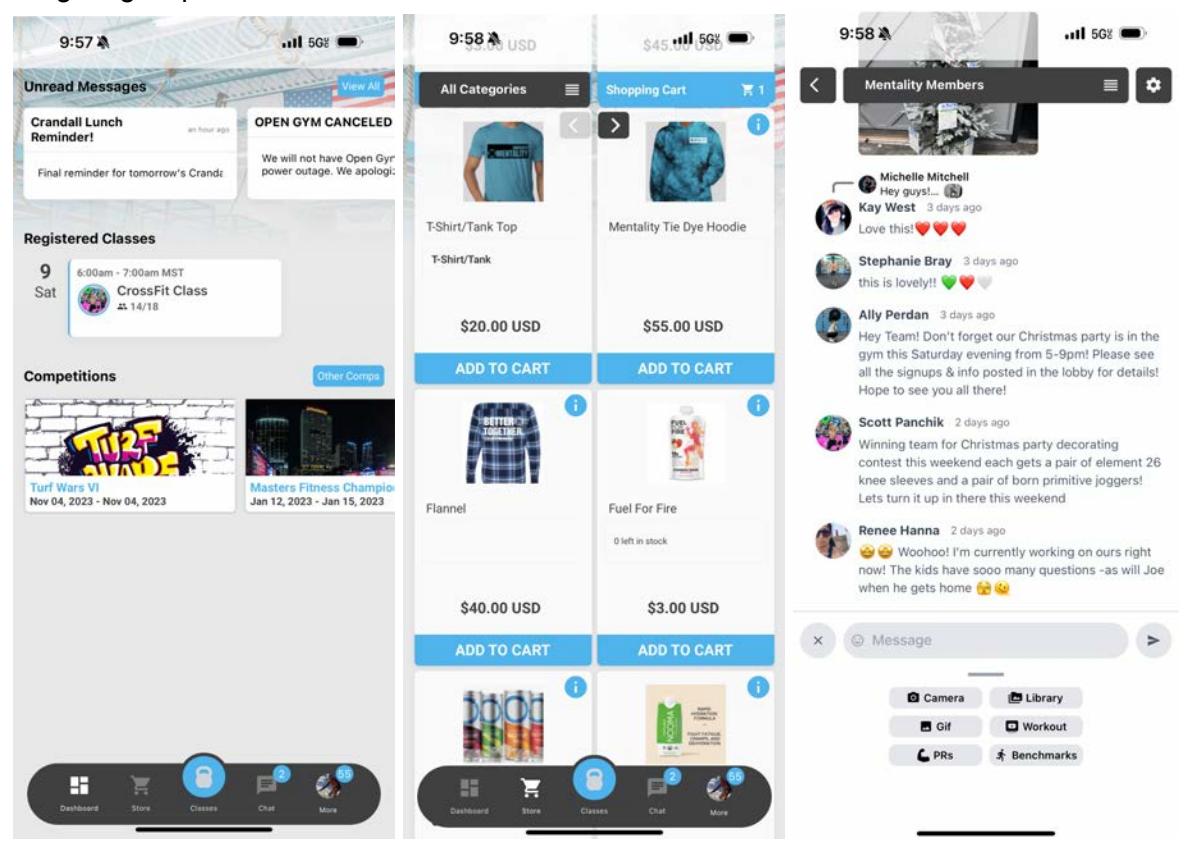

### **SIDE NAVIGATION SCREENS**

Top Left: You can access the side navigation by touching the more icon in your main bottom navigation.

Top Center: The message center brings all your emails, text messages and app push notifications into a single area to review, interact and delete as needed.

Top Right: Results is broken into Prs, Benchmarks and Workouts. Prs are movements, Benchmarks are named workouts and Workouts is simply your workout history over all.

Bottom Left: Access payment methods to add or change your default payment instrument.

Bottom Center: Memberships allows you to see your currently active memberships, as well as, purchase new ones. You can get more detailed membership info from the Accounts area.

Bottom Right: The gym finder is super helpful when traveling and looking for local StreamFit gyms. You can easily switch between gyms and register for classes. If your gym has opted into the StreamFit Network, you can travel to any other StreamFit Network gym and get one free drop in!

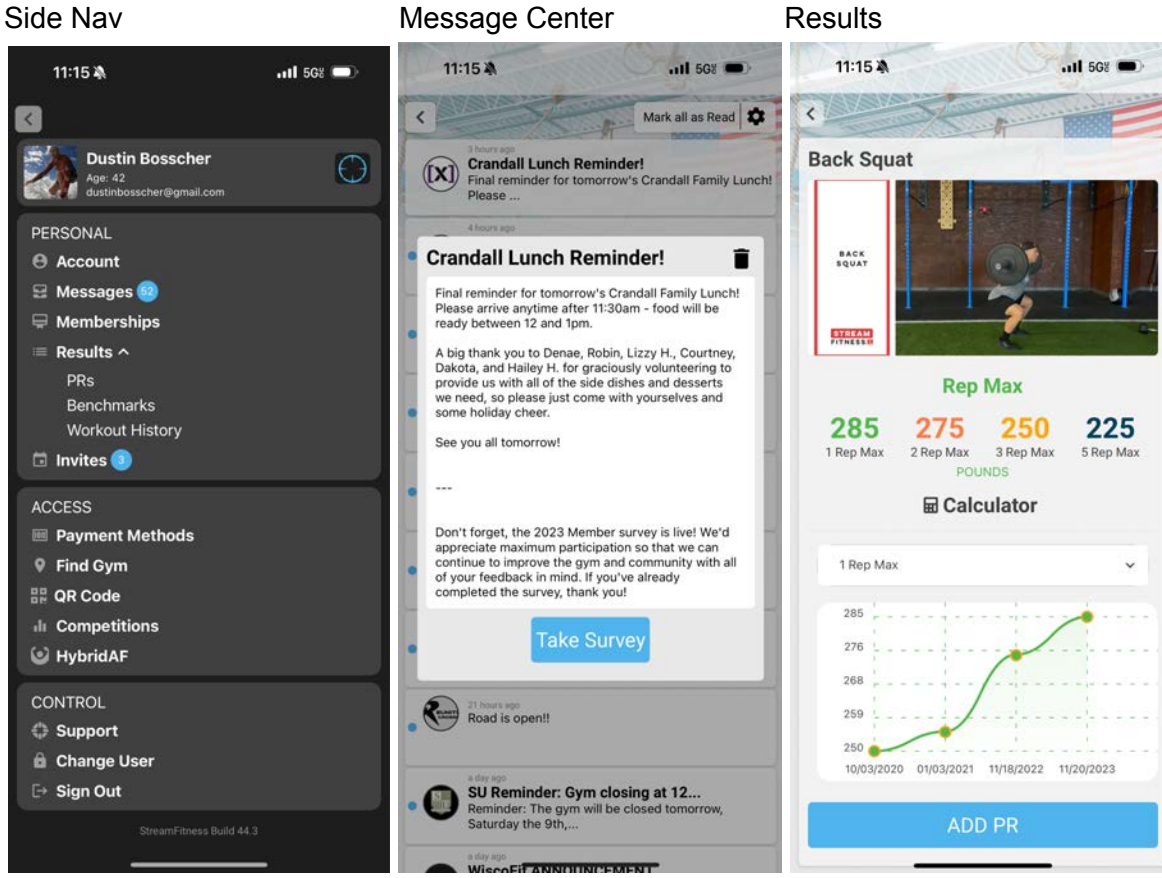

### Payment Methods Memberships Gym Finder

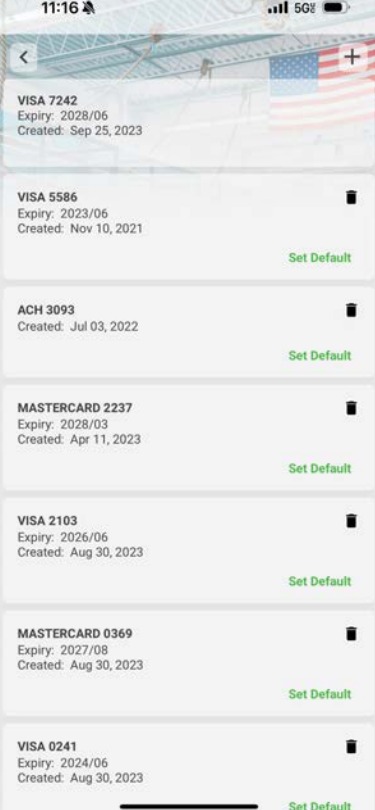

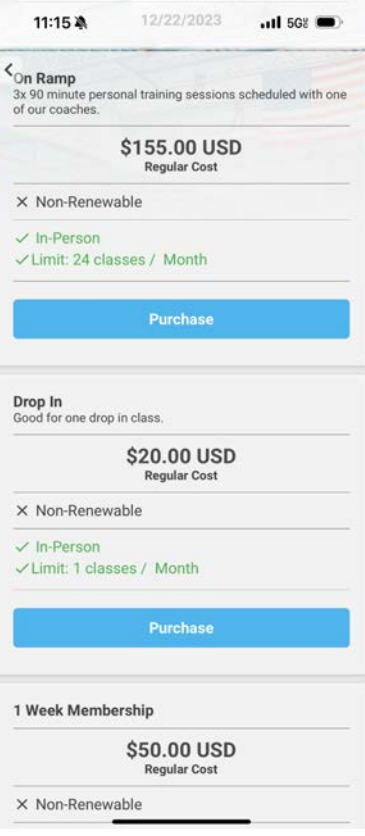

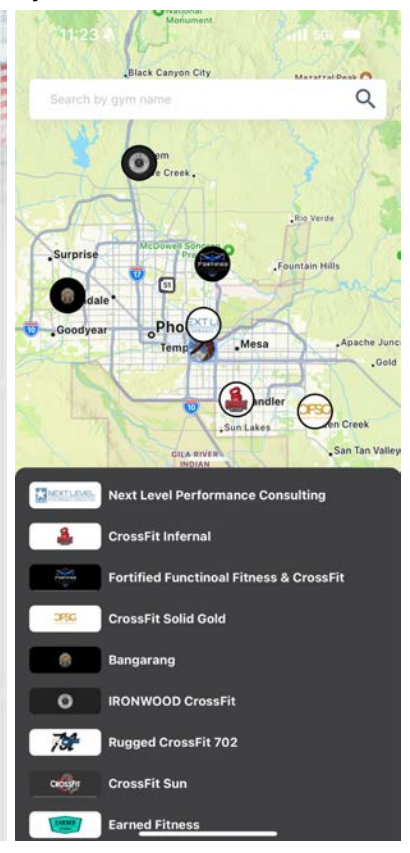